www.arsinternacional.com

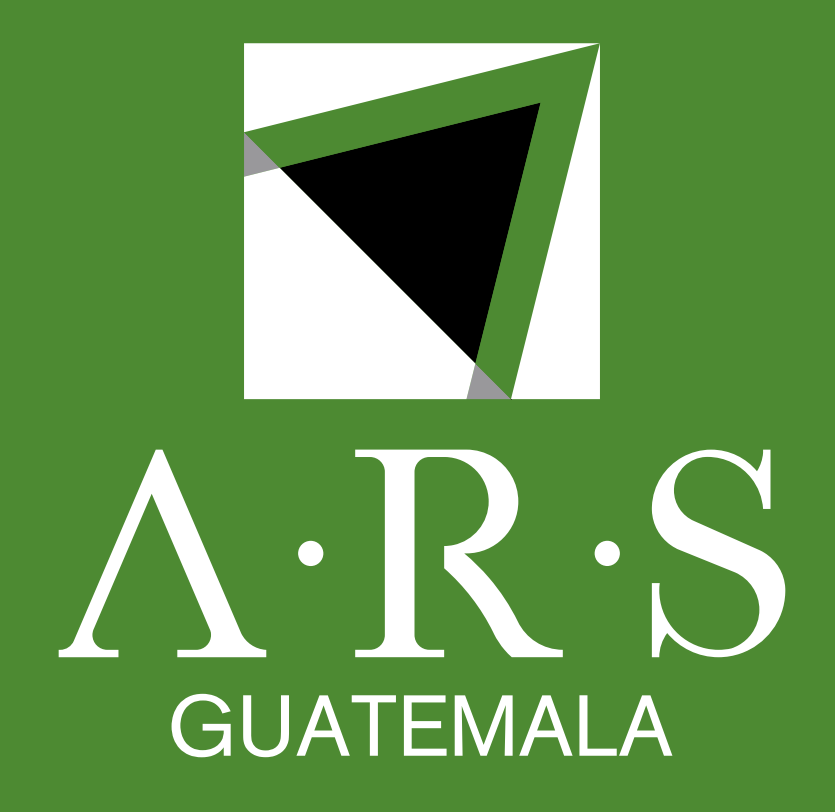

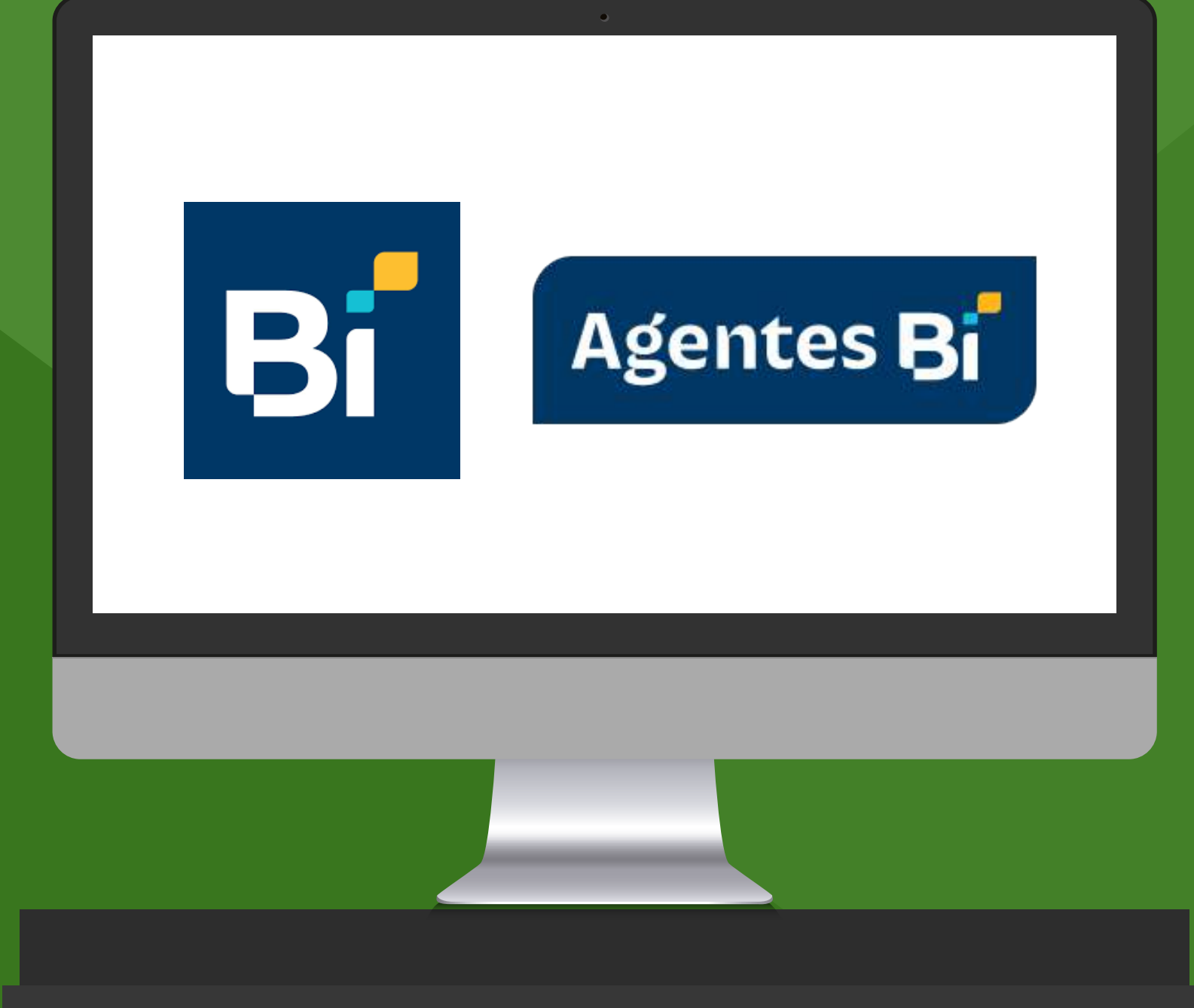

**Instructivo de proceso de Línea"**

## **pagos mediante WEB "Banca en**

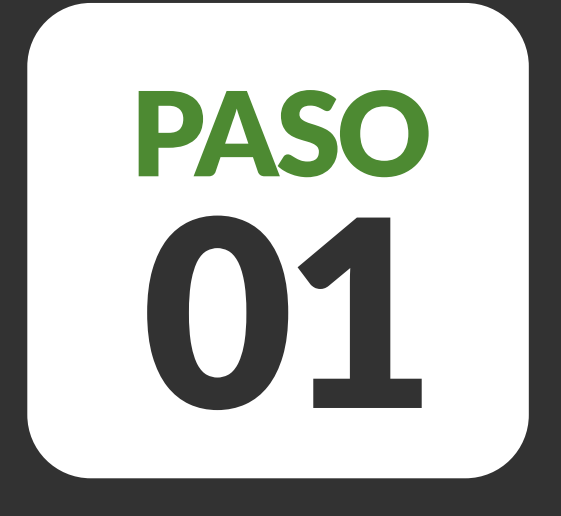

# PASO Ingresar con usuario a www.bienlinea.bi.com.gt

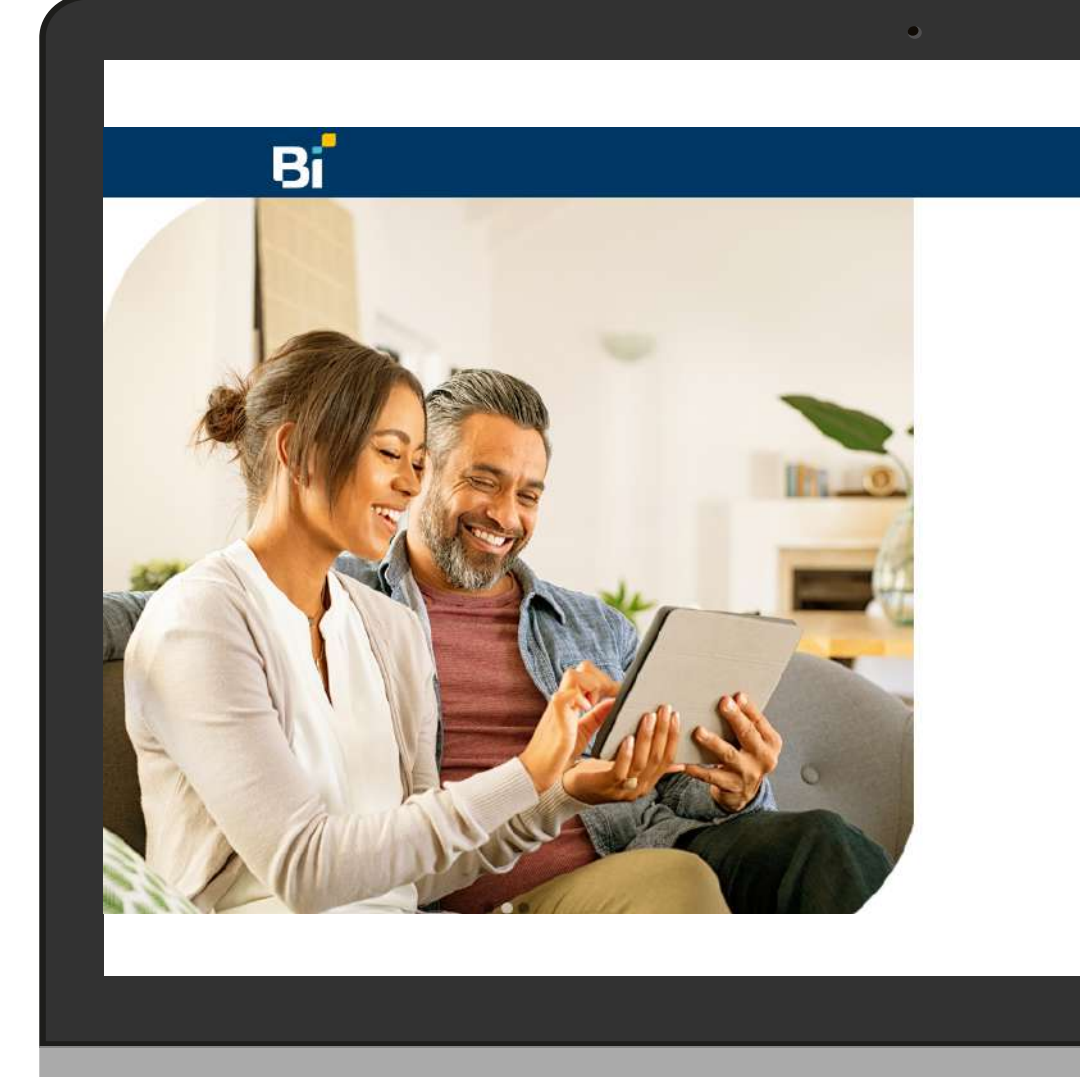

## www.arsinternacional.com

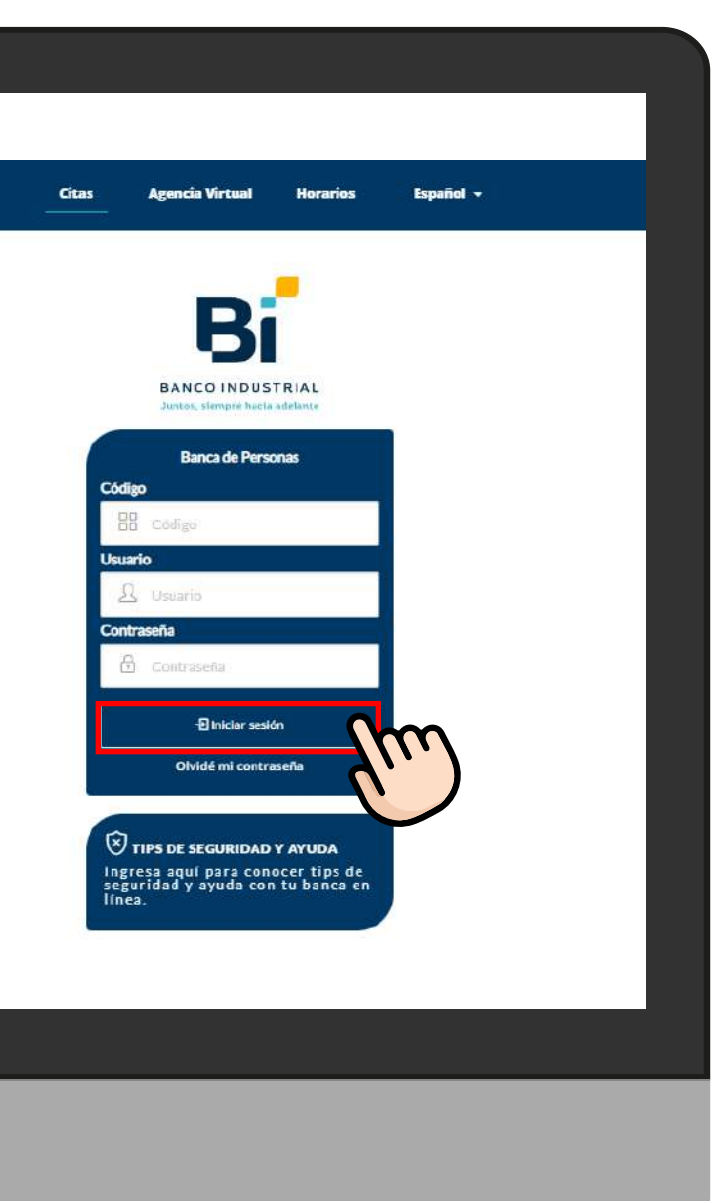

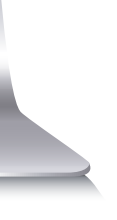

## www.arsinternacional.com

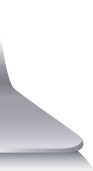

## **02 Carlo de San** France de San Saleccionar **"Pagos y aportes"**, luego<br>Carlo de Saleccionar **"Pago de servicios" "Pago de servicios"**

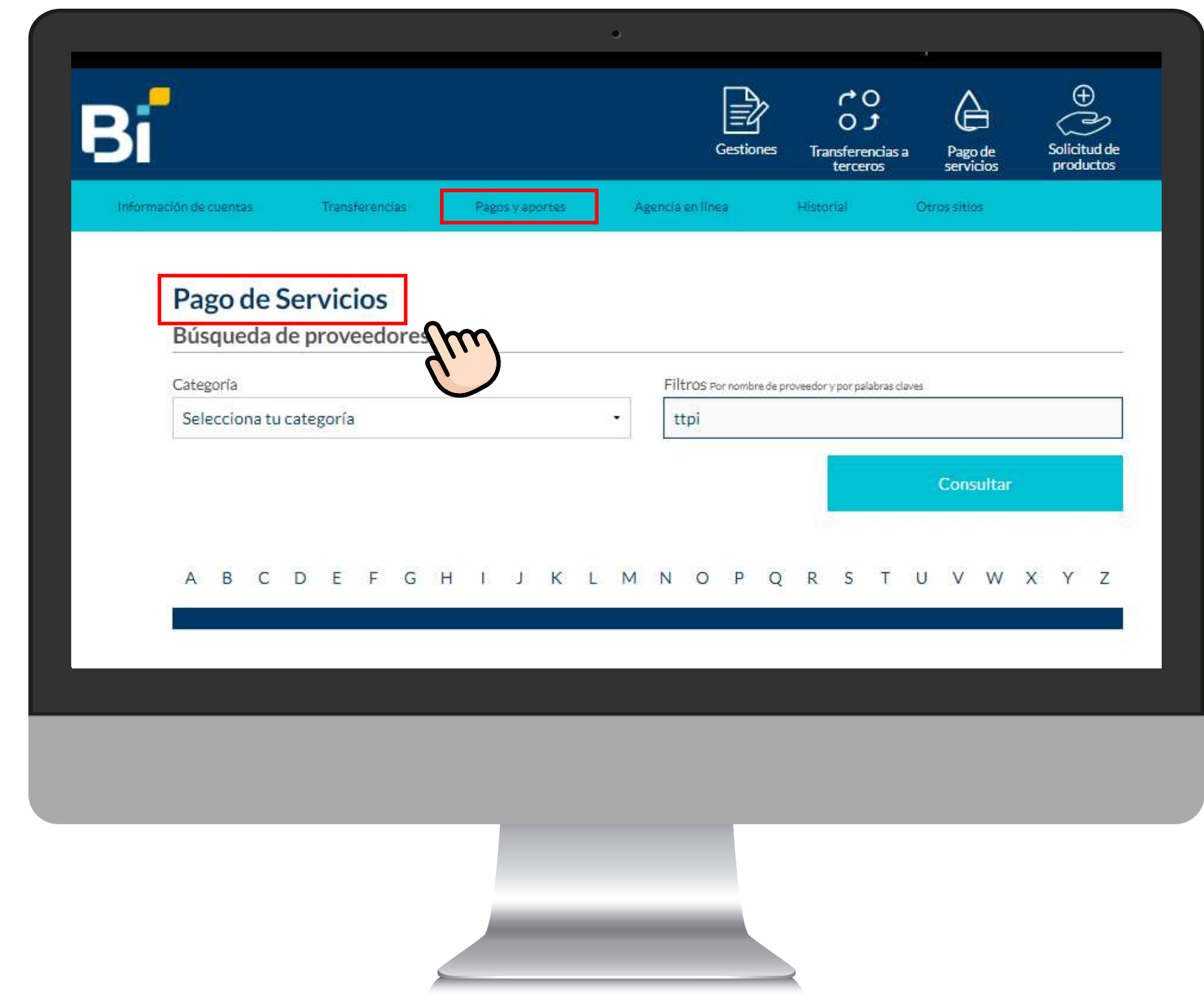

# **PASO**

## www.arsinternacional.com

En el campo **"Filtros"** colocamos a TTPI, luego clic en en campo **Filtros** Colocamos a TTPI, luego clic<br>
en "Consultar", y seleccionamos a TTPI Servicios<br>
Financieros y Operacionales

### Pago de Servicios

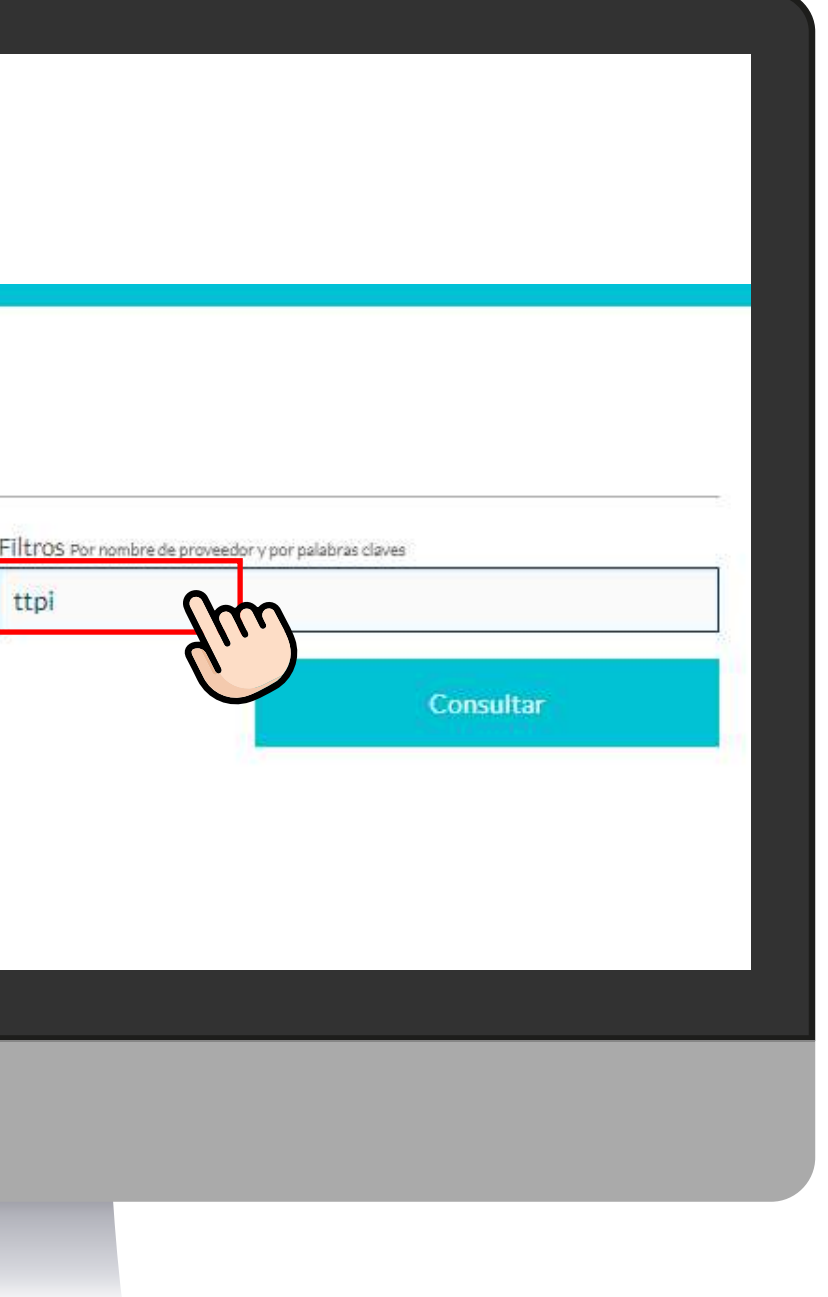

Búsqueda de proveedores

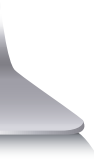

Categoría Selecciona tu categoría

ttpi

 $\bullet$ 

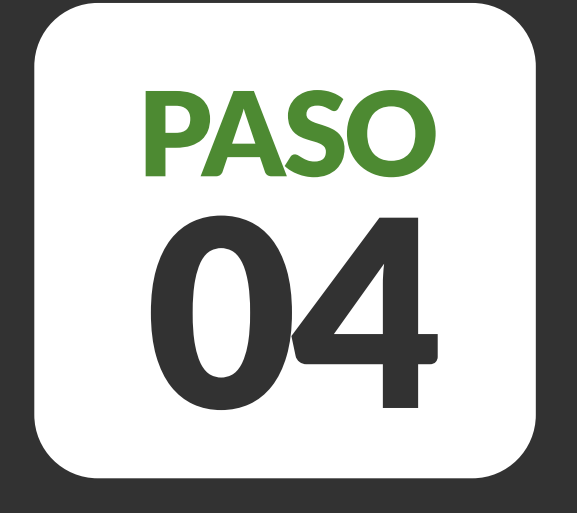

### www.arsinternacional.com

Ingresar el número de identificación del titular de **CAL CELICA DEL CELICA DE LA CALCA DE LA CALCA DE LA CALCA DE LA CALCA DE LA CALCA DE LA CALCA DE LA CALCA DE LA<br>Click en <b>"Realizar el Pago"** y digitar el token.

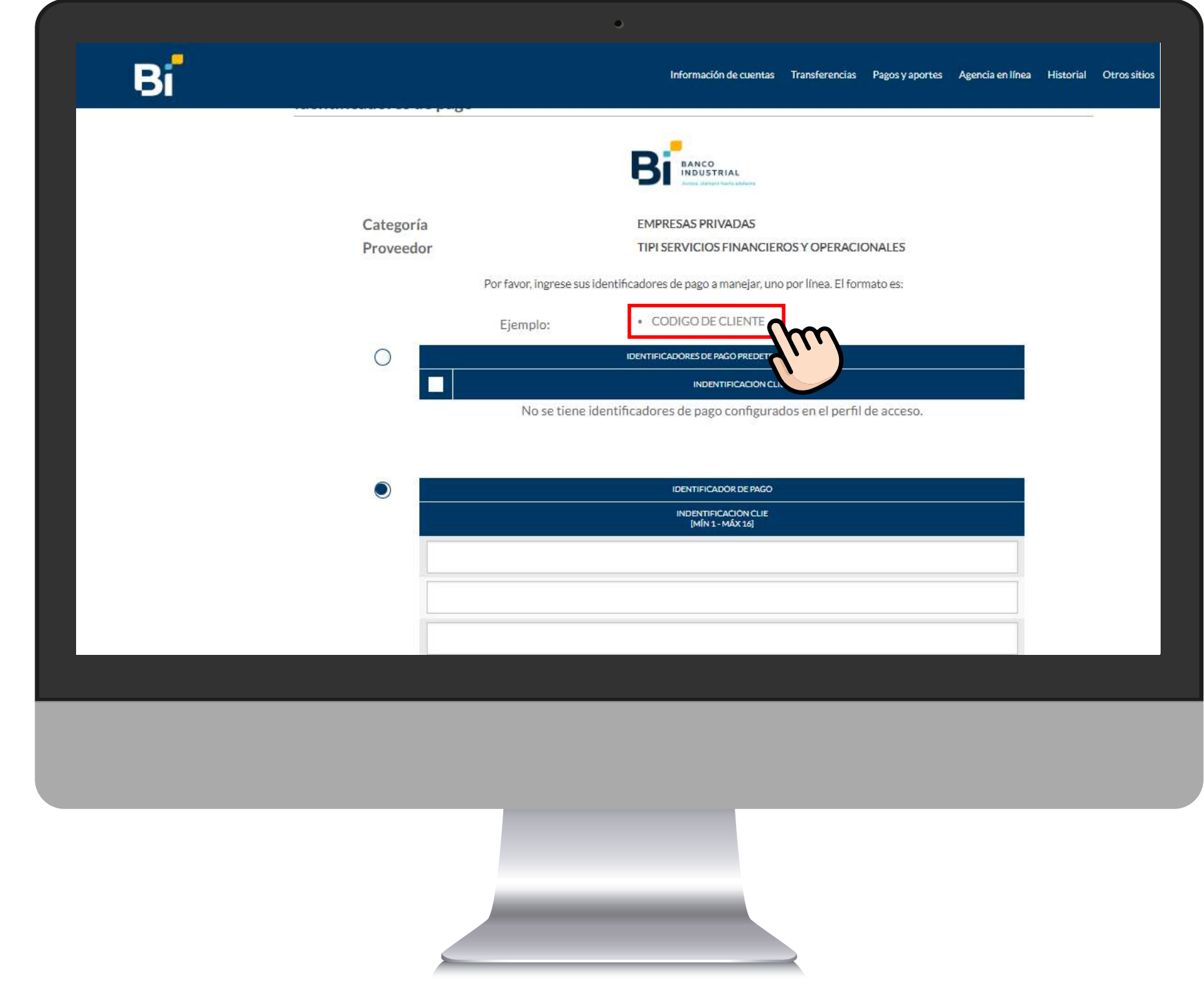

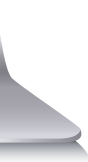

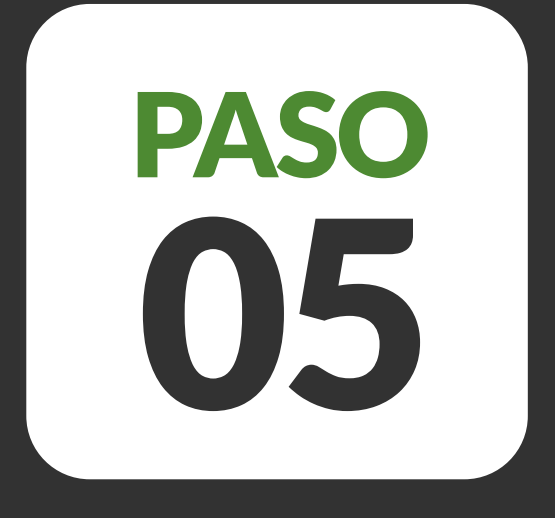

# PASO Verificar el nombre del titular de la deuda.<br>05 Ingresar el nombre del titular de la deuda.

## www.arsinternacional.com

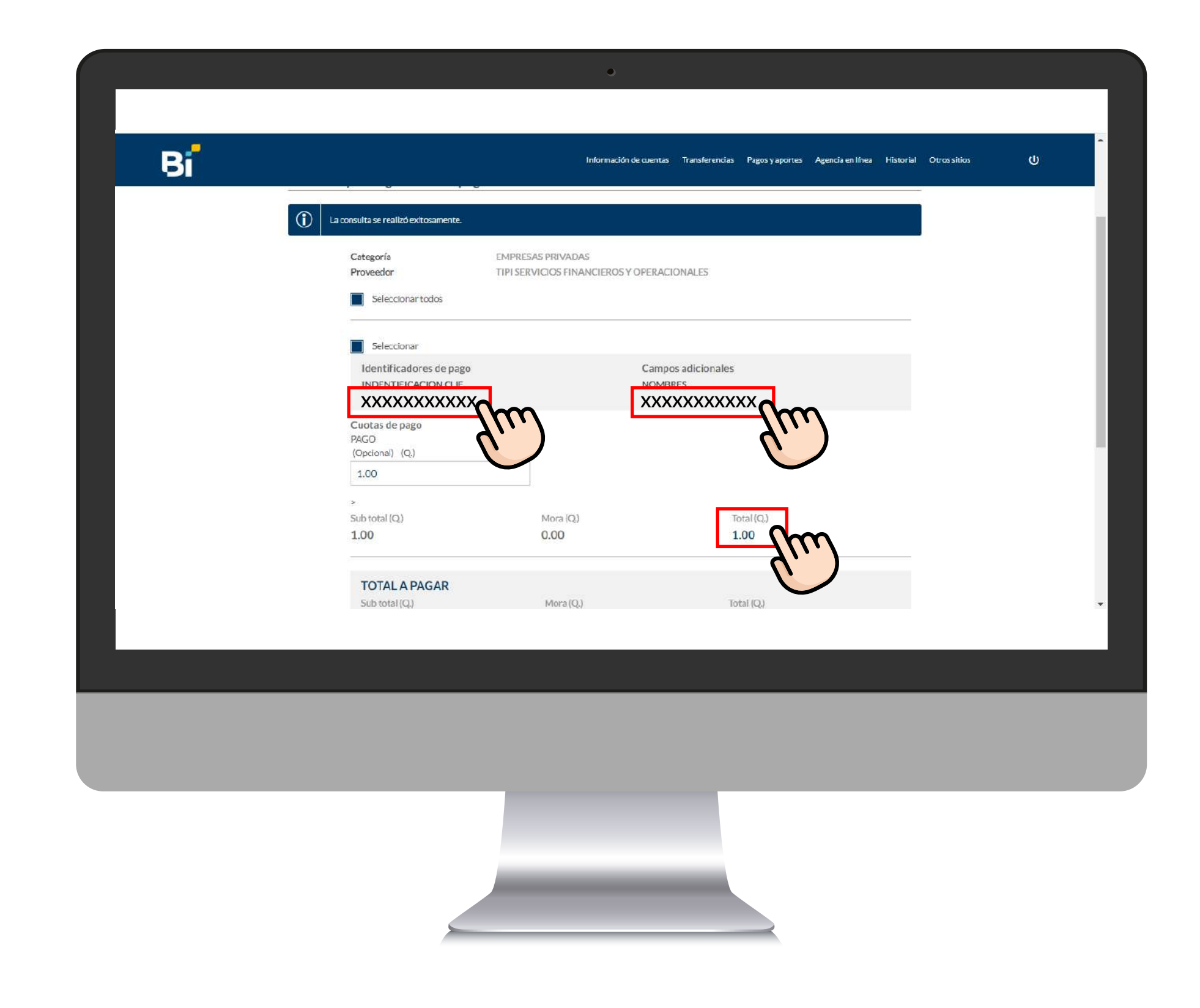